# **Actividad de laboratorio: Configurar el eco ICMP de IP SLA**

# **Topología**

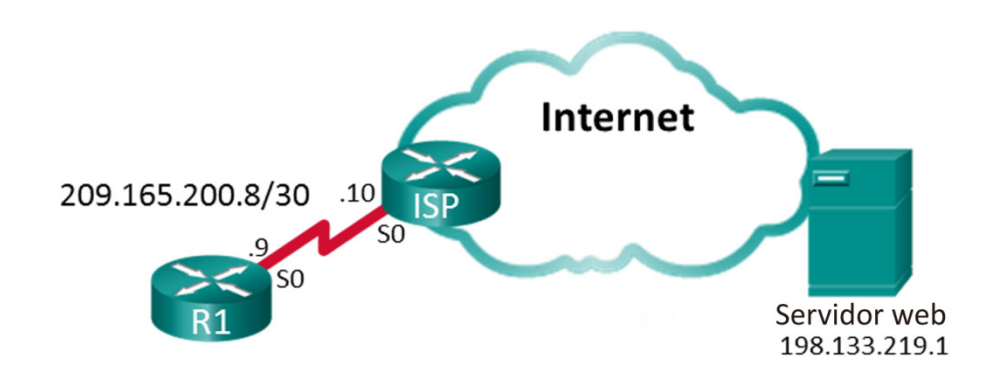

# **Tabla de asignación de direcciones**

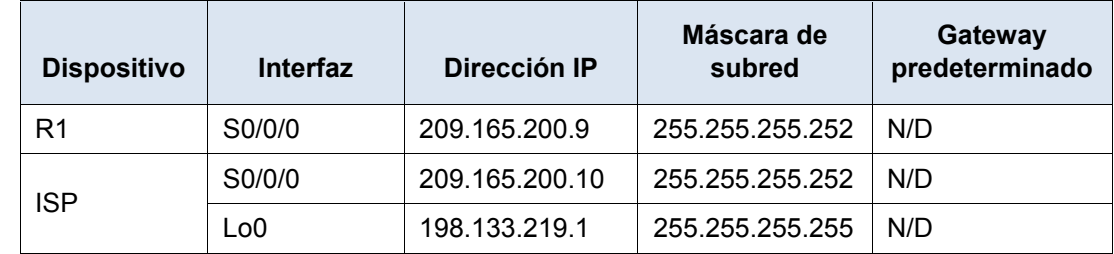

# **Objetivos**

**Parte 1: Armar la red y verificar la conectividad**

**Parte 2: Configurar el eco ICMP de IP SLA en R1**

**Parte 3: Probar y monitorear la operación de IP SLA** 

# **Aspectos básicos/situación**

Se ha contratado a un proveedor externo para proporcionar servicios web para su empresa. En su carácter de administrador de redes, se la ha pedido que supervise el servicio del proveedor. Decide configurar IP SLA para facilitarse esa tarea.

**Nota:** Los routers que se utilizan en las prácticas de laboratorio de CCNA son routers de servicios integrados (ISR) Cisco de la serie 1941 con Cisco IOS versión 15.2(4)M3 (imagen universalk9). Los switches que se utilizan son Cisco Catalyst 2960s con Cisco IOS versión 15.0(2) (imagen lanbasek9). Se pueden utilizar otros routers, switches y otras versiones de Cisco IOS. Según el modelo y la versión de Cisco IOS, los comandos disponibles y los resultados que se obtienen pueden diferir de los que se muestran en las prácticas de laboratorio. Consulte la tabla Resumen de interfaces del router al final de esta práctica de laboratorio para obtener los identificadores de interfaz correctos.

**Nota**: Asegúrese de que los routers y los switches se hayan borrado y no tengan configuraciones de inicio. Si no está seguro, consulte al instructor.

### **Recursos necesarios**

- 2 router (Cisco 1941 con Cisco IOS versión 15.2(4)M3, imagen universal o similar)
- Cables de consola para configurar los dispositivos con Cisco IOS mediante los puertos de consola
- Cable de serie, como se muestra en la topología

# **Parte 1: Armar la red y verificar la conectividad**

En la parte 1, establecerá la topología de la red y configurará los parámetros básicos, como las direcciones IP de interfaz, el routing estático, el acceso a los dispositivos y las contraseñas.

#### **Paso 1: Realizar el cableado de red como se muestra en la topología**

Conecte los dispositivos como se muestra en la topología y realice el cableado necesario.

#### **Paso 2: Inicializar y volver a cargar los routers según sea necesario**

#### **Paso 3: configurar los parámetros básicos para R1.**

- a. Desactive la búsqueda de DNS.
- b. Configure el nombre del dispositivo como se muestra en la topología.
- c. Configure una dirección IP para el router, como se indica en la tabla de asignación de direcciones.
- d. Asigne **class** como la contraseña cifrada del modo EXEC privilegiado.
- e. Asigne **cisco** como contraseña de la consola y vty, habilite el inicio de sesión.
- f. Configure **logging synchronous** para evitar que los mensajes de consola interrumpan la entrada de comandos.
- g. Configure la ruta predeterminada para R1 en la dirección IP S0/0/0 del ISP.
- h. Copie la configuración en ejecución en la configuración de inicio

#### **Paso 4: Copiar y pegar la configuración en el router ISP.**

La configuración del router ISP se indica a continuación. Copie y pegue esta configuración en el router ISP. Se está utilizando Loopback 0 para simular el servidor web que se muestra en la Topología.

```
hostname ISP
no ip domain lookup
interface Loopback0
 ip address 198.133.219.1 255.255.255.255
interface Serial0/0/0
 ip address 209.165.200.10 255.255.255.252
no shut
end
```
#### **Paso 5: Verifique la conectividad.**

a. Desde R1 debería poder emitir un ping a la dirección IP de la interfaz de serie. ¿Todos los comandos ping produjeron un resultado correcto? \_\_\_\_\_\_\_\_\_\_\_\_\_\_

Si los pings no se realizan correctamente, solucione los problemas de las configuraciones básicas del dispositivo antes de continuar.

b. Desde R1 debería poder emitir un ping a la dirección IP del servidor web. ¿Todos los comandos ping produjeron un resultado correcto? \_\_\_\_\_\_\_\_\_\_\_\_\_\_

Si los pings no se realizan correctamente, solucione los problemas de las configuraciones básicas del dispositivo antes de continuar.

# **Parte 2: Configurar el eco del ICMP de IP SLA en el R1**

En la Parte 2 configurará una operación de eco ICMP de IP SLA en R1. Utilice los siguientes parámetros para esta operación:

- Operation-number: **22**
- ICMP Echo Destination Address: **198.133.219.1**
- Frequency: **20 seconds**
- Schedule Start: **Now**
- Schedule Life time: **Forever**
- **Paso 1: Crear una operación de IP SLA.**
- **Paso 2: Configurar la operación de eco ICMP.**
- **Paso 3: Definir la velocidad con la que se repetirá la operación de IP SLA.**
- **Paso 4: Programar la operación de eco ICMP de IP SLA.**
- **Paso 5: Utilizar el comando show para verificar la configuración de IP SLA.**

# **Parte 3: Probar y supervisar la operación de IP SLA**

En la Parte 3 simulará una interrupción de los servicios web. Esto puede hacerse apagando la interfaz loopback 0 administrativamente en el router ISP. Luego mostrará las estadísticas de la operación de IP SLA para monitorear el efecto de esta prueba.

#### **Paso 1: Apagar la interfaz loopback 0 en el router ISP.**

```
ISP (config) # interface Lo0
ISP(config-if)# shutdown
ISP (config-if) #
*Nov 28 14:00:52.823: %LINK-5-CHANGED: Interface Loopback0, changed state to 
administratively down 
*Nov 28 14:00:53.823: %LINEPROTO-5-UPDOWN: Line protocol on Interface Loopback0, 
changed state to down 
ISP (config-if) #
```
**Nota**: Aguarde algunos minutos antes de ejecutar el Paso 2.

#### **Paso 2: Activar la interfaz loopback 0 en el router ISP.**

```
R2(config-if)# no shutdown
R2(config-if)#
*Nov 28 14:04:23.263: %LINK-3-UPDOWN: Interface Loopback0, changed state to up 
*Nov 28 14:04:24.263: %LINEPROTO-5-UPDOWN: Line protocol on Interface Loopback0, 
changed state to up 
R2(config-if)#
```
**Paso 3: Emitir el comando que se utiliza para mostrar las estadísticas de la operación de IP SLA en R1.**

```
R1# show ip sla statistics
IPSLAs Latest Operation Statistics
IPSLA operation id: 22
     Latest RTT: 1 milliseconds
Latest operation start time: 18:44:45 UTC Thu Jan 28 2016
Latest operation return code: OK
Number of successes: 103
Number of failures: 10
Operation time to live: Forever
```
**Nota**: Debería ver un conteo de falla con valor positivo si aguardó más de 20 segundos antes de reactivar la interfaz loopback 0 en el router ISP.

La IP SLA configurada en la Parte 2 se ejecutará indefinidamente. ¿Cómo detendría la ejecución de la IP SLA y, a la vez, dejarla configurada para utilizarla en otro momento?

# **Reflexión**

Si recurre al ejemplo de **show ip sla statistics**, ¿qué indica el conteo de falla con respecto al servidor web?

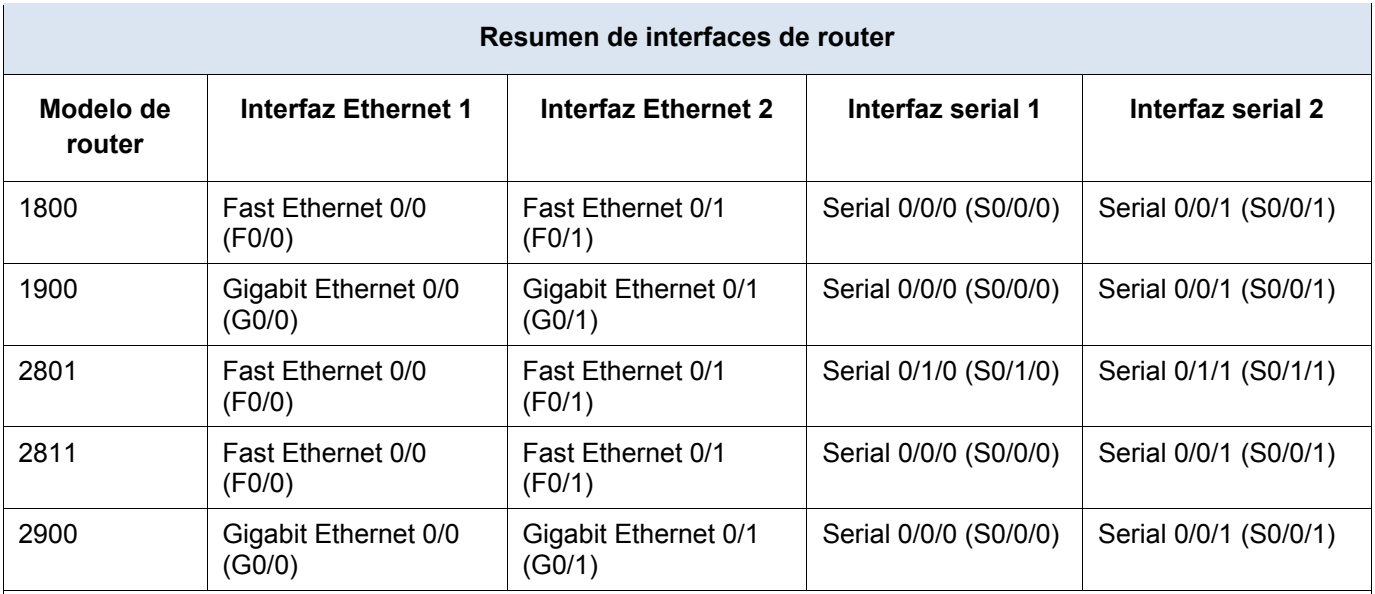

# **Tabla de resumen de interfaces de router**

**Nota**: Para conocer la configuración del router, observe las interfaces a fin de identificar el tipo de router y cuántas interfaces tiene. No existe una forma eficaz de hacer una lista de todas las combinaciones de configuraciones para cada clase de router. En esta tabla se incluyen los identificadores para las posibles combinaciones de interfaces Ethernet y seriales en el dispositivo. En esta tabla, no se incluye ningún otro tipo de interfaz, si bien puede haber interfaces de otro tipo en un router determinado. La interfaz BRI ISDN es un ejemplo. La cadena entre paréntesis es la abreviatura legal que se puede utilizar en un comando de Cisco IOS para representar la interfaz.